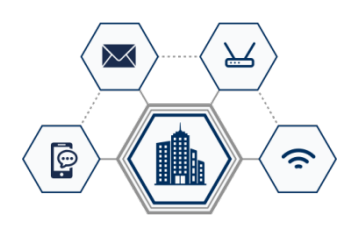

## Equipo: UNIDAD DE COMUNICACIONES 14

Modelo: UC14

# Documento: MANUAL DE USUARIO

Versión: 1.1 Fecha: 18 de julio de 2018 Editado por: LOMISA, DISTRIBUCIONES Y PROYECTOS S.L.

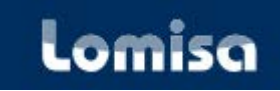

Lomisa, Distribuciones y Proyectos S.L. Soporte Técnico: (+34) 917 342 058 email: lomisa@lomisa.com

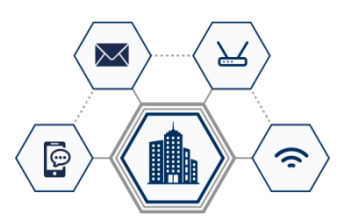

## CONTENIDO

1. Ficheros de configuración de la Unidad de Comunicaciones UC14

Se explica como deben cumplimentarse los ficheros que utiliza la UC14 para que opere como se precise.

2. Carga de la configuración en la Unidad de Comunicaciones UC14

Instrucciones para copiar los ficheros de configuración en la UC14.

3. Como asignar las direcciones IP al PLC usando la aplicación IP Assign

Instrucciones para asignar las direcciones IP y los puertos TCP al equipo PLC integrado en la UC14.

4. Configuración del ROUTER 3G

Instrucciones para asignar las direcciones IP y los puertos TCP al equipo Router 3G integrado en la UC14.

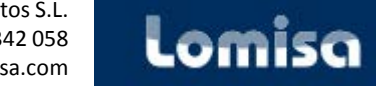

## 1. Ficheros de configuración de la Unidad de Comunicaciones UC14

### **1º**

La **Unidad de Comunicaciones 14** usa para parametrizarse la información contenida en un total de 9 ficheros tipo **texto** que se crean usando cualquier editor de hojas de cálculo, por ejemplo Excell.

Para ello existen 9 plantillas en formato .**xlsx**, cada plantilla una vez completada con la configuración deseada debe guardarse dos veces:

- . La primera en formato .**xlsx** para futuros usos
- . La segunda en formato **.txt** usando la función **"Guardar como texto delimitado por tabulaciones (\*.txt)"**

Una vez que se han creado los 9 ficheros **.txt**, estos se copian en la UC14 siguiendo las instrucciones del capitulo 2.

### **2º**

#### **Ficheros de configuración de alarmas de cada BMS.**

En total 4 ficheros, uno por cada BMS.

Configuran individualmente cada una de las alarmas que se reciben de cada BMS. Los ficheros tienen las siguientes 5 columnas para cada una de las 100 posibles alarmas de cada BMS:

. CODIGO { alfanumérico } el texto anotado aparecerá en los emails y en los SMSs que genere la alarma

- . LOGICA  $\{1, 0\}$  0 = la alarma se activa al pasar de 1 a 0
	- $1$  = la alarma se activa al pasar de 0 a 1

. EMAILS  $\{0, 1, 2\}$  0 = la alarma no genera emails ni SMS

1 = la alarma solo genera emails y SMS al activarse

2 = la alarma genera emails y SMS al activarse y al desactivarse

. ALARMA { alfanumérico } el texto anotado aparecerá solo en los emails que genere la alarma

. EQUIPO { alfanumérico } texto con el nombre del equipo que recibirá los emails y los SMS que genere la alarma

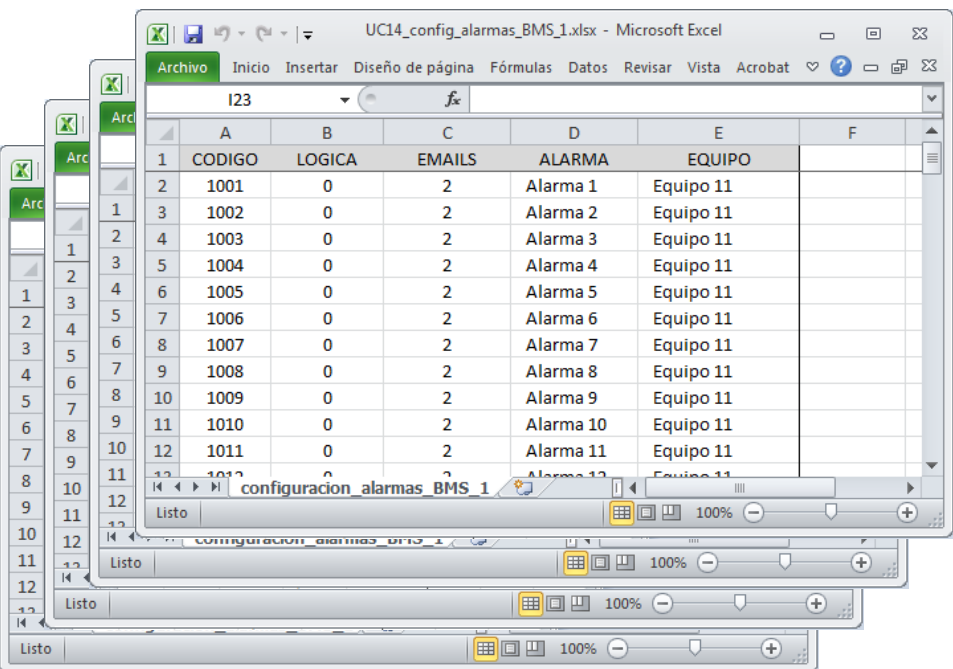

## **3º Ficheros de configuración de las conexiones con cada BMS.**

En total 1 fichero, uno para los 4 BMSs.

Configura individualmente cada una de las conexiones en protocolo IEC-104 con cada BMS. El fichero tienen las siguientes 5 columnas para cada una de los BMS:

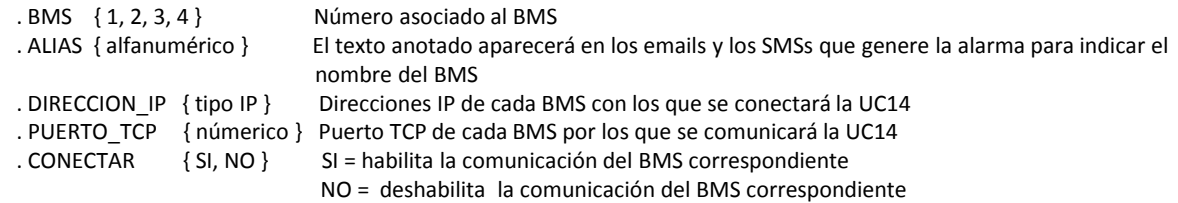

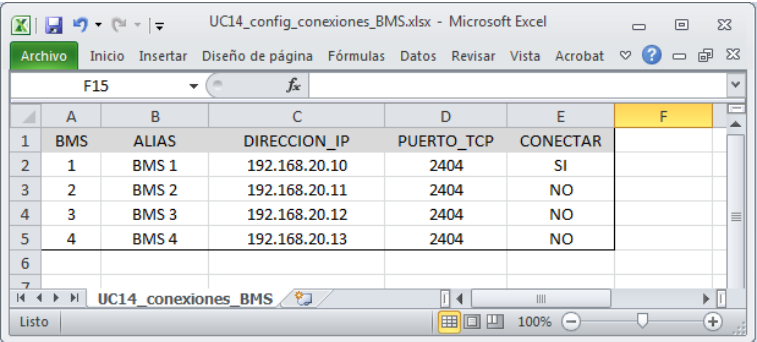

## **4º**

#### **Fichero de configuración de la conexión con el servidor SNTP.**

En total 1 fichero, configura la conexión en protocolo SNTP con un servidor de hora y fecha. El fichero tienen las siguientes 5 columnas:

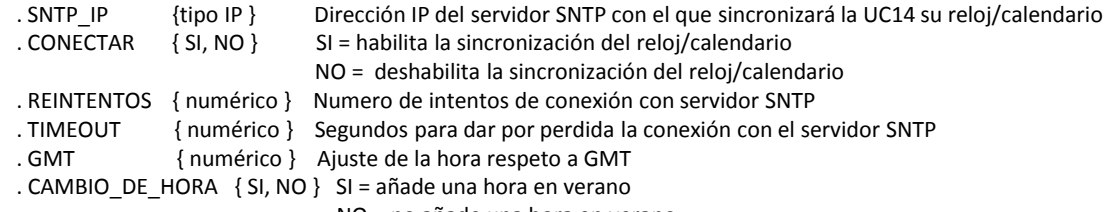

NO = no añade una hora en verano

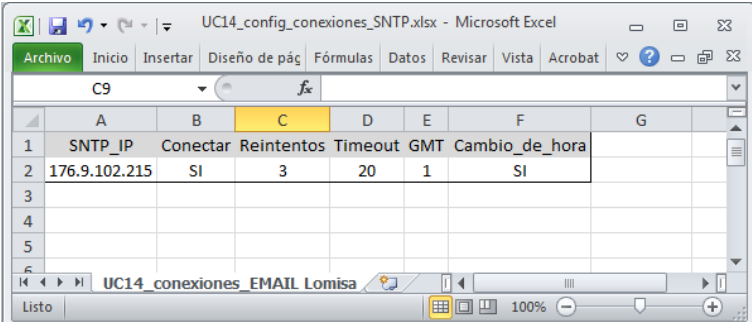

## **5º Fichero con los "equipos de técnicos" y los "técnicos registrados" en la UC14.**

En total 1 fichero, configura los destinatarios de los emails y los SMS que enviará la UC14. El fichero tienen las siguientes 5 columnas:

 . CODIGO { numérico } Código del técnico . EQUIPO { alfanumérico } Nombre del equipo al que pertenece el técnico . TECNICO { alfanumérico } Nombre del técnico que recibirá los emails y los SMSs . EMAIL { alfanumérico } Dirección de email del técnico . TELEFONO { alfanumérico } Número del teléfono móvil del técnico, debe incluir el prefijo del país

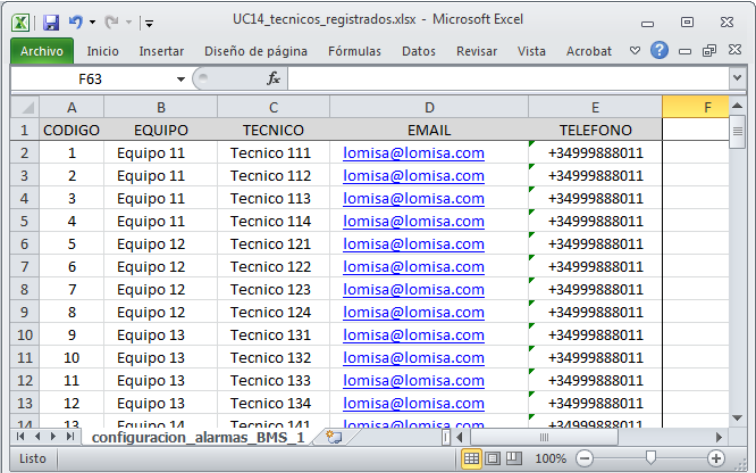

## **6º**

#### **Fichero con los "usuarios registrados" en la UC14.**

En total 1 fichero, configura los usuarios que pueden acceder al servidor web de la UC14 para labores de mantenimiento.

El fichero tienen las siguientes 4 columnas:

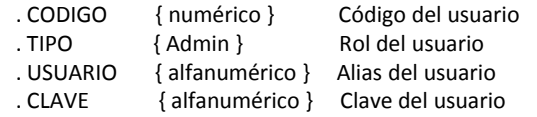

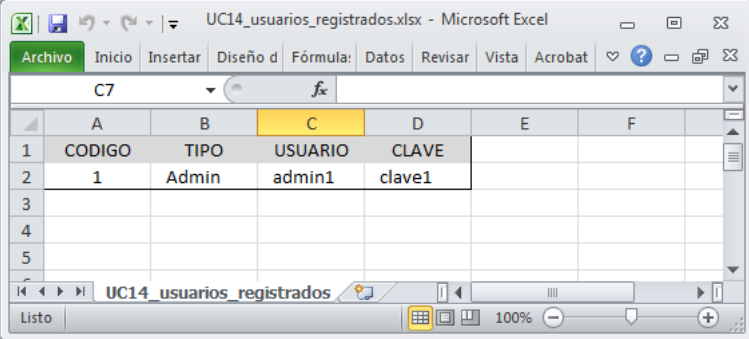

## **7º Fichero para configurar la conexión con el servidor de emails y el servidor de SMSs.**

En total 1 fichero, configura los parámetros de conexión para direccionar los emails y los SMSs a los servidores correspondientes.

El fichero tienen las siguientes 13 columnas:

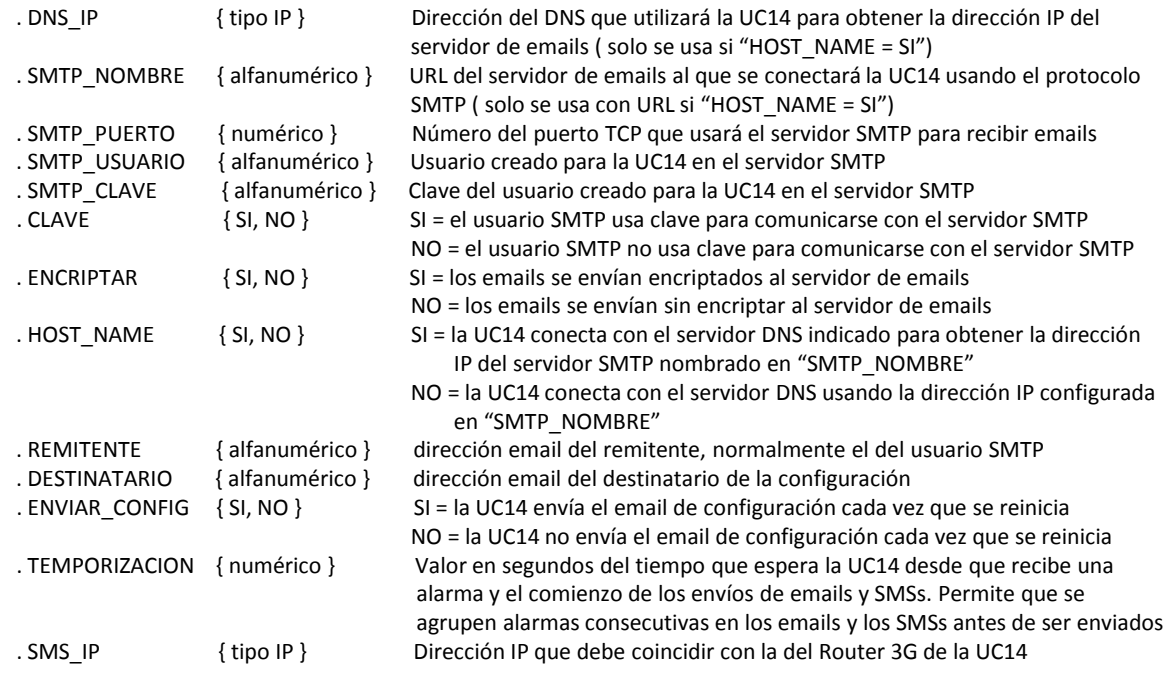

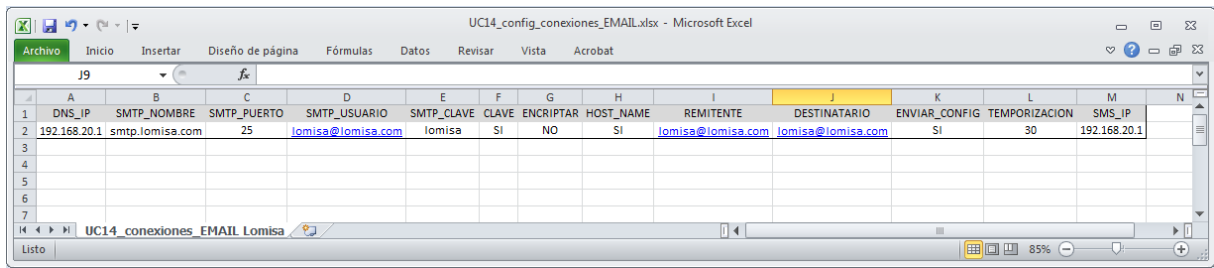

## 2. Carga de la configuración en la Unidad de Comunicaciones UC14

## **1º**

Equipos necesarios:

 . Computador Personal (PC) con un navegador web Dirección IP = 192.168.20.40 . Un equipo UC14 configurado como sigue (a modo de ejemplo): Dirección del PLC de la UC14 = 192.168.20.25 Dirección Gateway para el PLC de la UC14 = 192.168.20.1 Dirección del Router 3G montado en la UC14 = 192.168.20.1 Máscara común a todos los equipos = 255.255.255.0

En los capítulos 3 y 4º están las instrucciones de configuración de direcciones IP

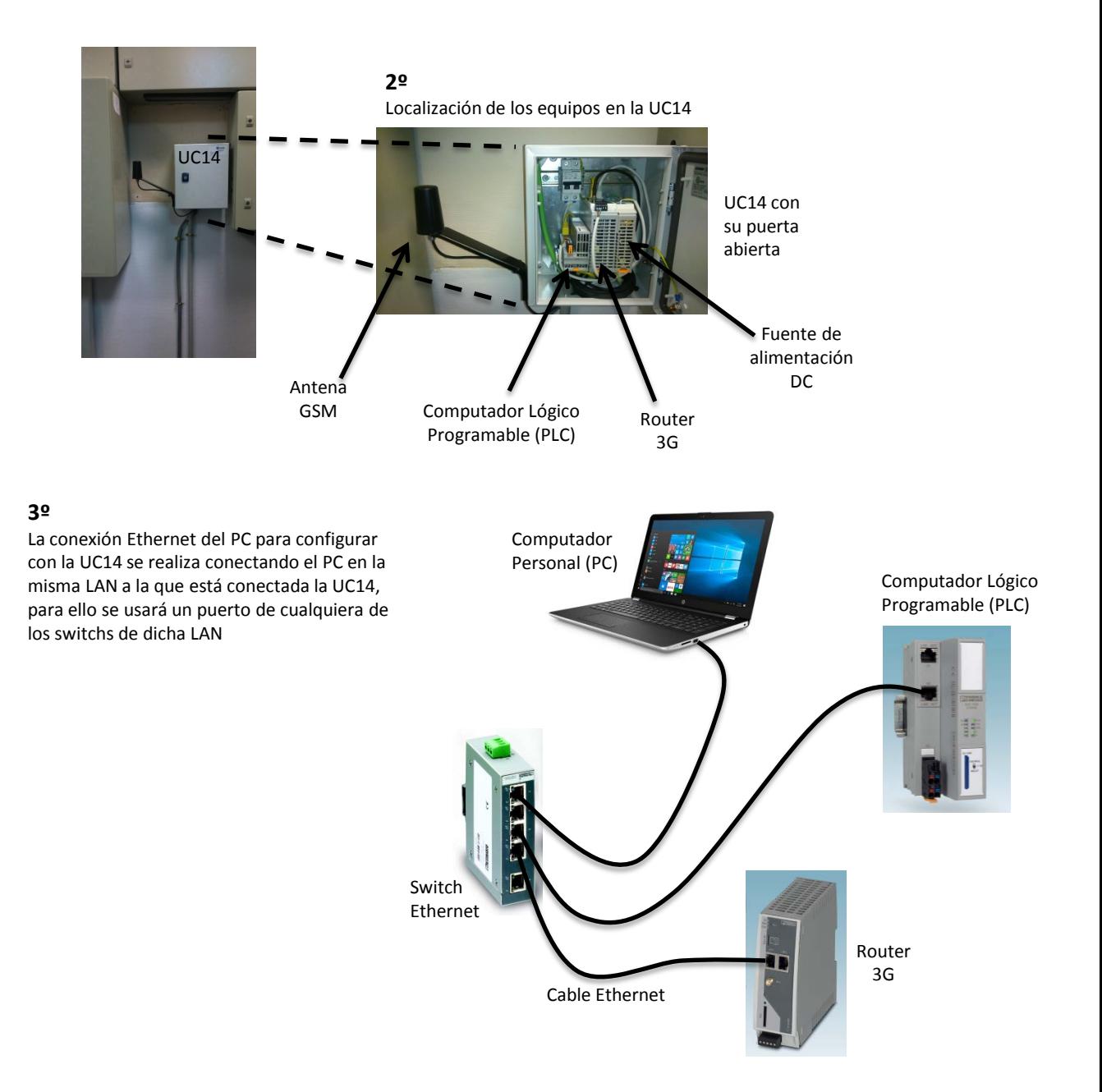

#### **Copiar los ficheros de configuración desde el PC a la UC14.**

. Abrir dos exploradores de Windows en el PC.

. En el explorador 1º abrir la carpeta con los ficheros de configuración de la

UC14 almacenados en el PC

. En el explorador 2º abrir, usando "**ftp://192.168.20.25**", la carpeta donde se

almacenan los ficheros de en la UC14

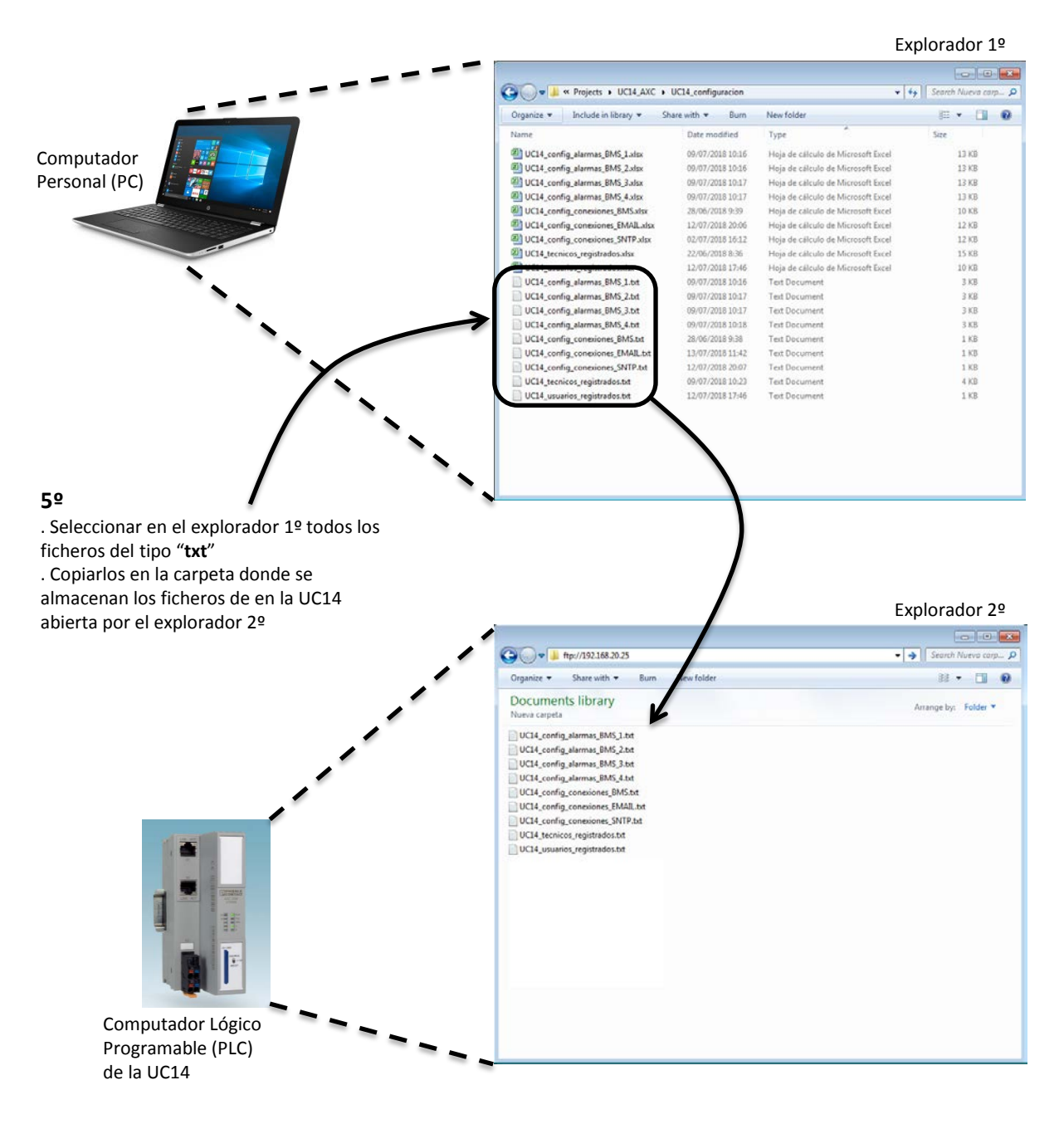

Abrir un navegador web en el PC e ir a la dirección IP 192.168.20.25 para acceder al Web Server de la UC14

Iniciar sesión con las siguientes credenciales:

 Nombre de usuario: admin1 Contraseña: clave1

## Pulsar **ABRIR ACCESO**

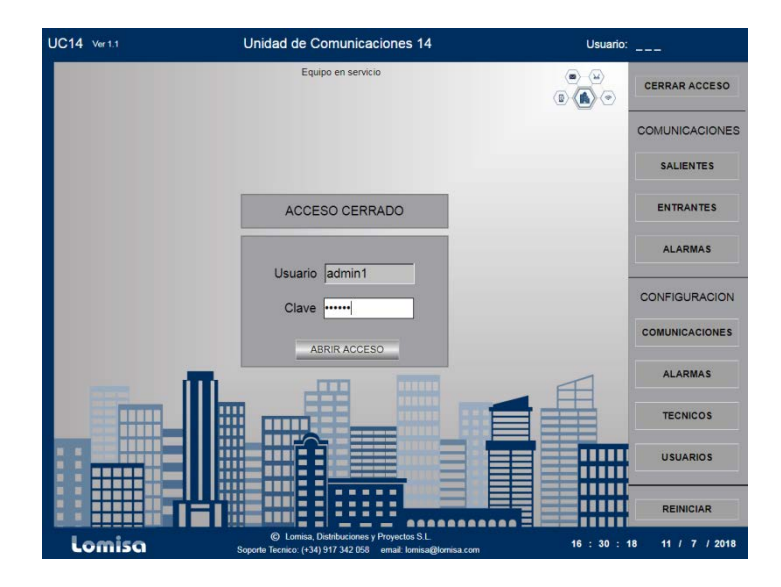

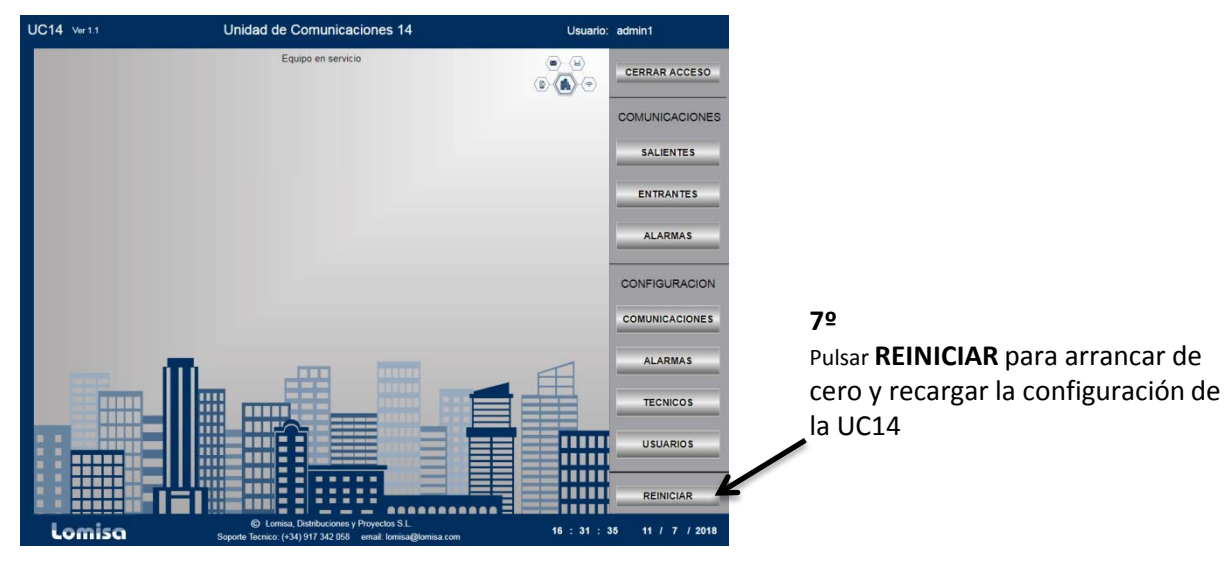

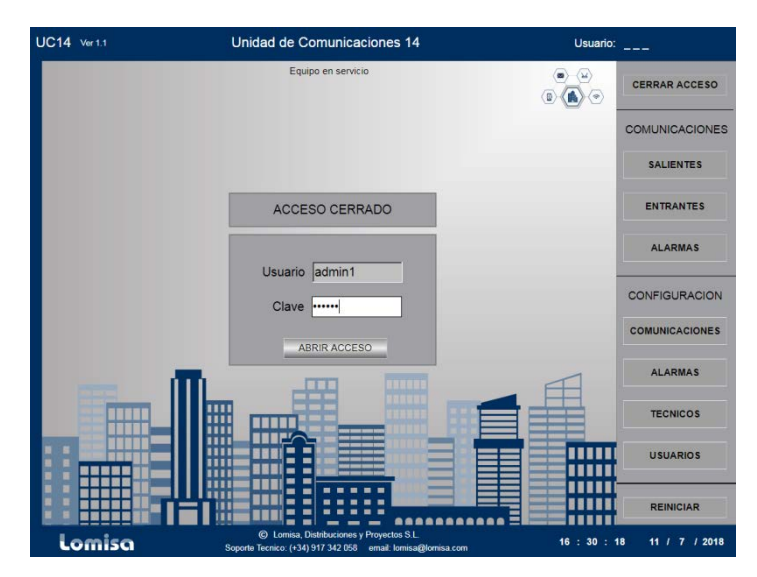

## **8º**

Volver a iniciar sesión con las mismas credenciales

## Pulsar **ABRIR ACCESO**

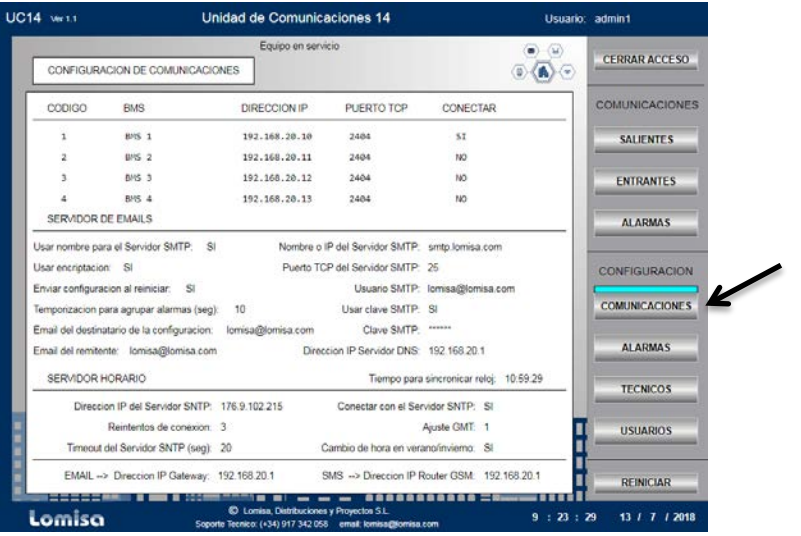

Pulsar **COMUNICACIONES** para revisar la configuración de las comunicaciones de la UC14

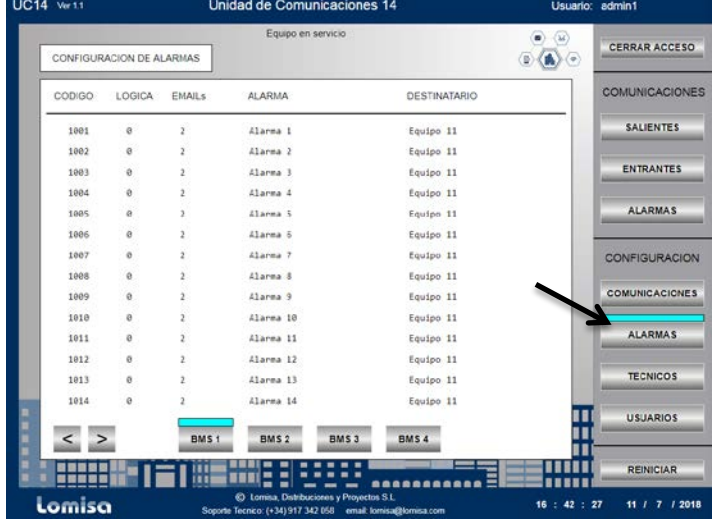

## **10º**

Pulsar **ALARMAS** para revisar la configuración de las alarmas de la UC14.

Los pulsadores BMS 1 a 4 sirven para seleccionar el BMS del que se muestran las alarmas

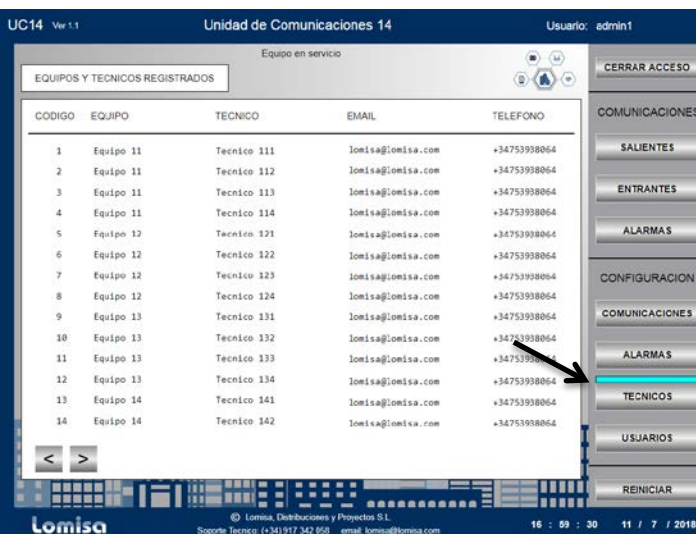

## **11º**

Pulsar **TECNICOS** para revisar los equipos de técnicos y los técnicos registrados en la UC14

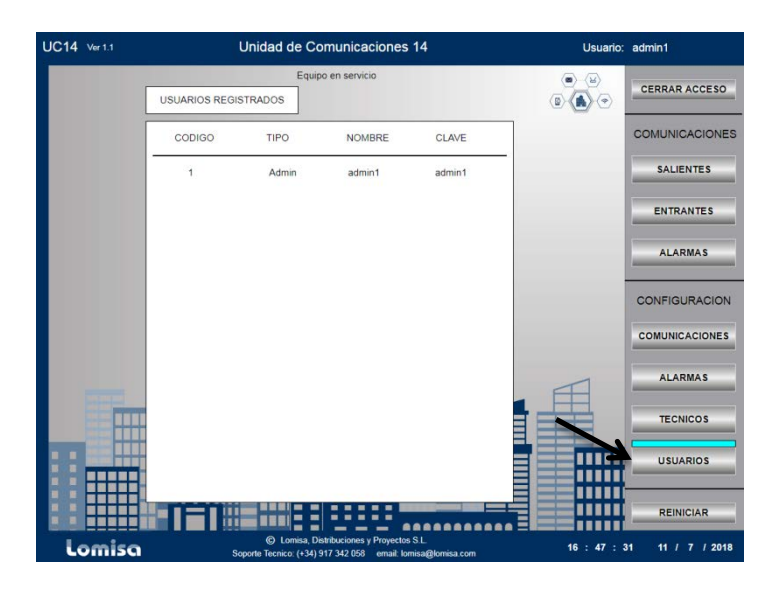

Pulsar **USUARIOS** para consultar la página que muestra los usuarios que tienen acceso al web server de la UC14

## **13º**

En este punto el equipo está ya en servicio, en cuanto los BMSs comiencen a transmitir alarmas, la UC14 generará los correspondientes emails y SMS.

Cuando se quiera cambiar la configuración de la UC14 se debe proceder desde el capitulo 1º para ello.

## 3. Como asignar las direcciones IP al PLC usando la aplicación IP Assign

#### **1º**

Equipos necesarios:

. Computador Personal (PC) con la aplicación IP Assign

. Un Swicth Ethernet

. El Computador Lógico Programable (PLC) al que se quiere asignar sus direcciones IP, como ejemplo las siguientes:

> Dirección del PLC = 192.168.20.25 Mascara = 255.255.255.0 Gateway = 192.168.20.1

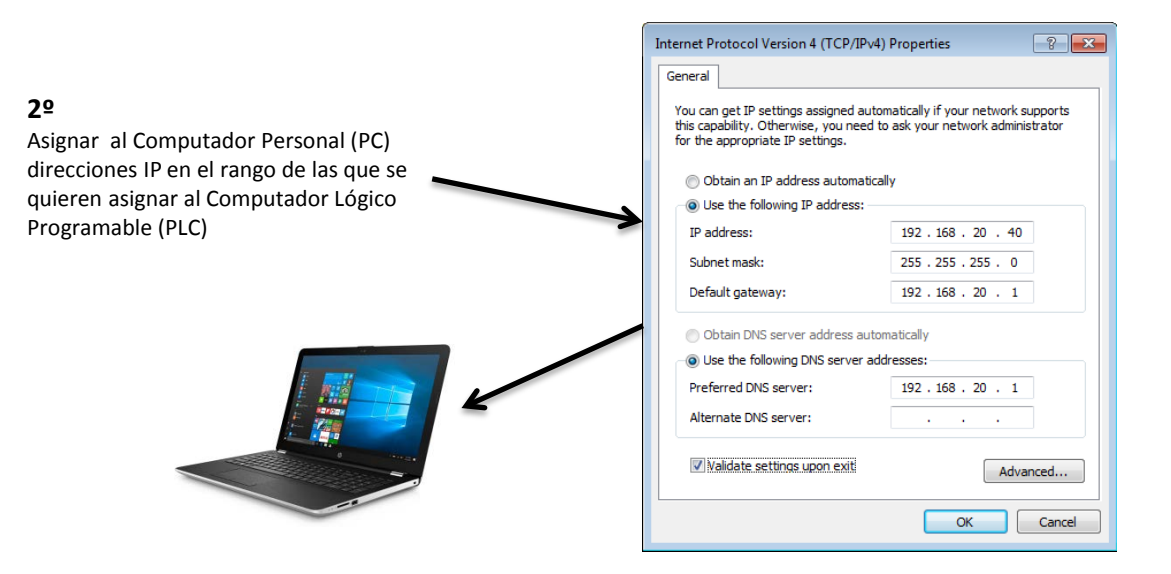

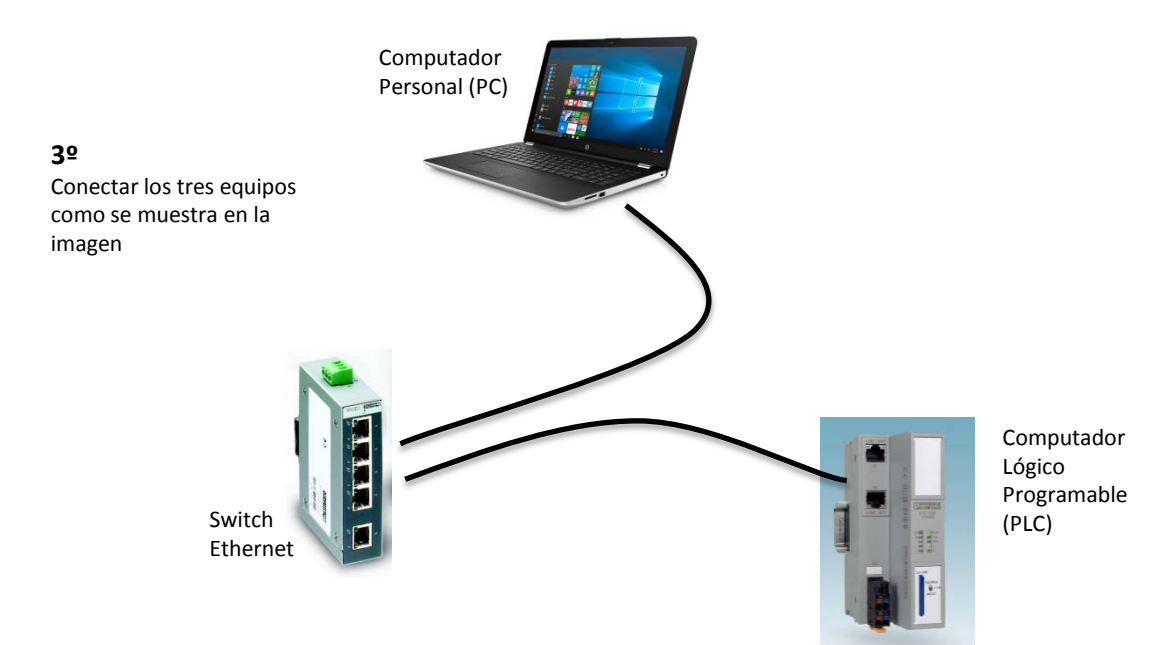

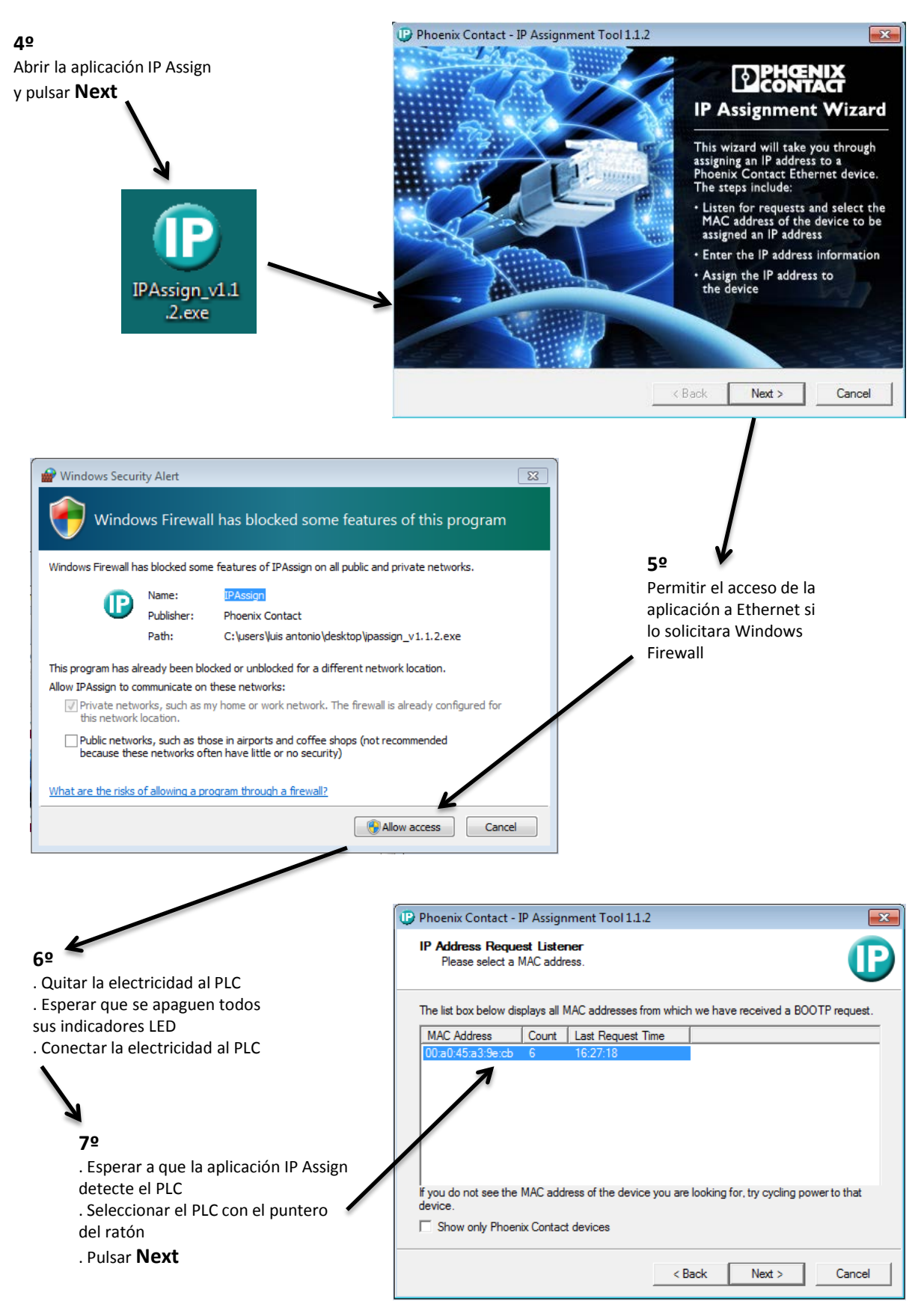

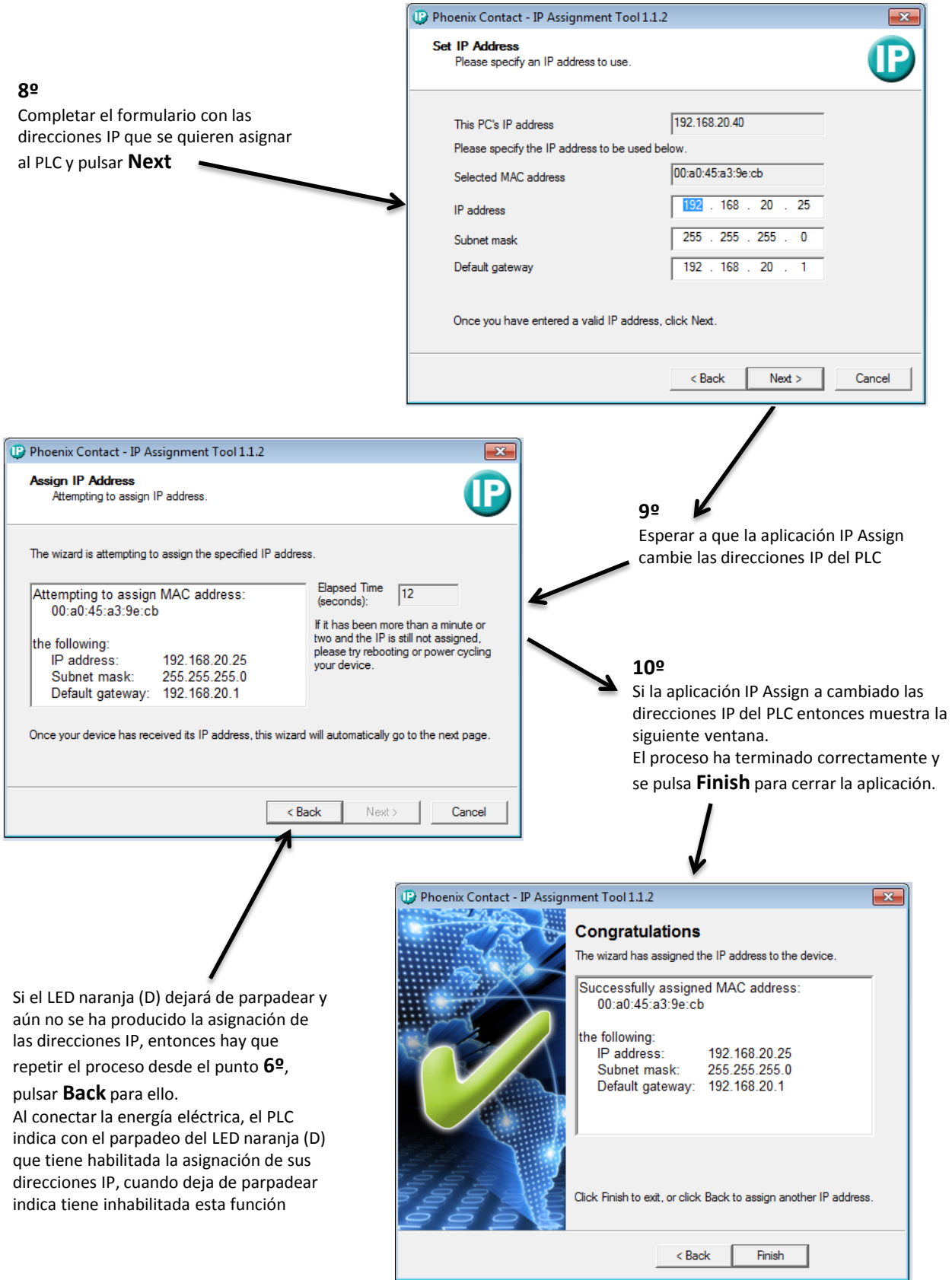

## 4. Configuración del ROUTER 3G

### **1º**

Equipos necesarios:

- . Una tarjeta SIM de una línea telefónica con contrato de datos que dará acceso a GSM e Internet
- . Computador Personal (PC) con un navegador web
- . El Router 3G que se quiere configurar, como ejemplo la siguiente configuración:

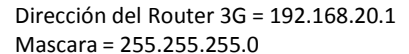

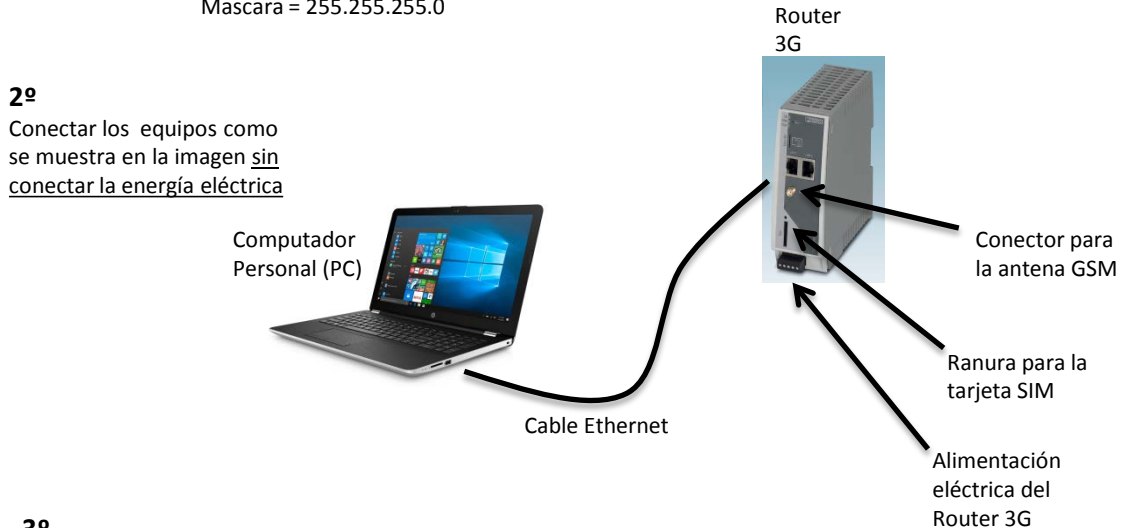

## Router 3G **3º**

Insertar la tarjeta SIM en su ranura siguiendo los pasos que se muestran en la imagen

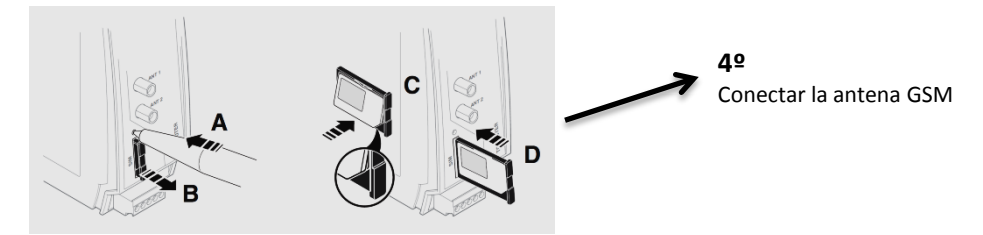

## **5º**

Asignar al Computador Personal (PC) direcciones IP en el rango de la configuración de fabrica del Router 3G (192.168.0.1)

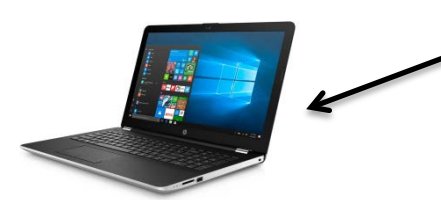

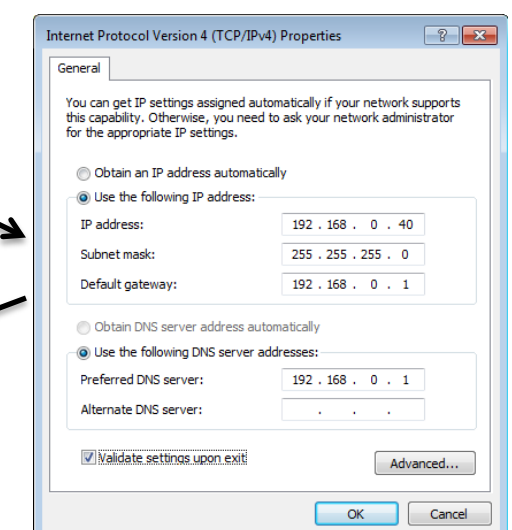

## **6º** Conectar la energía eléctrica

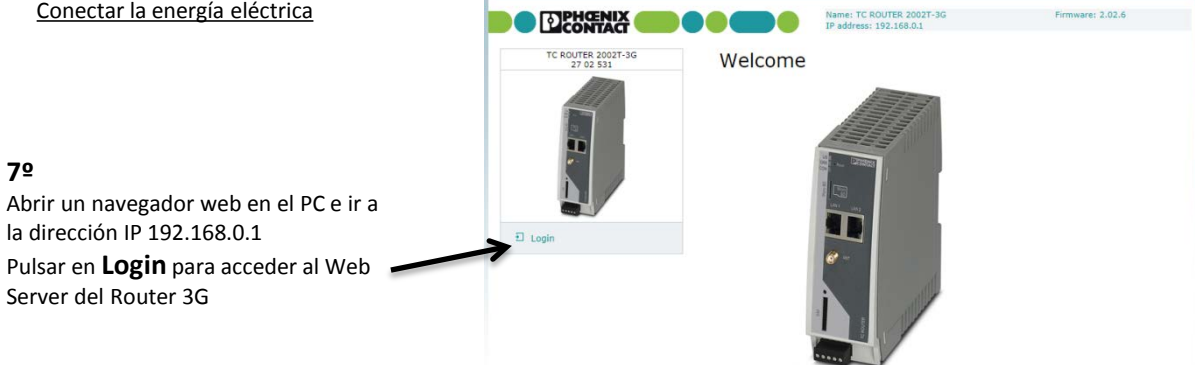

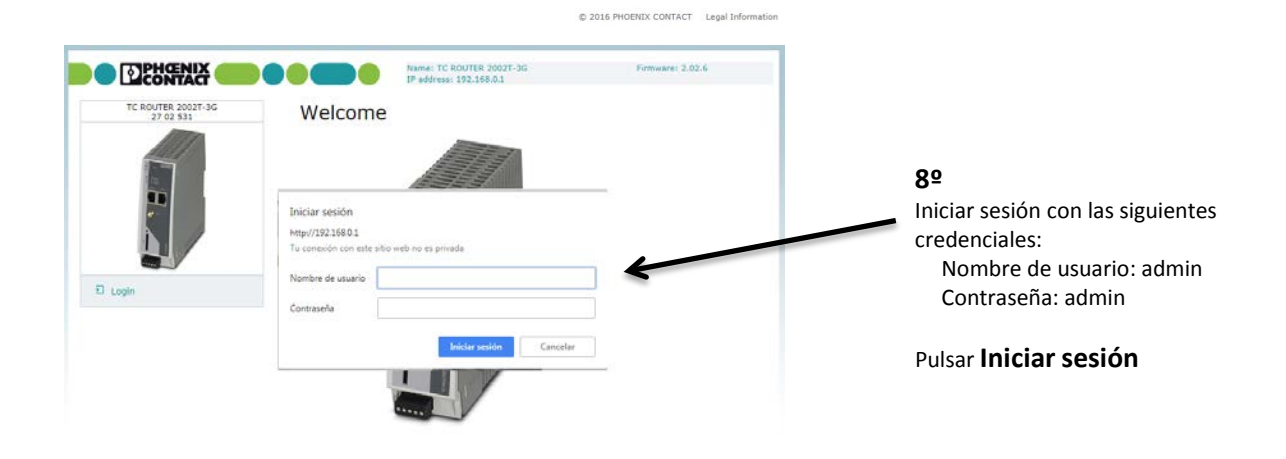

@ 2016 PHOENIX CONTACT Legal Information

## **9º**

Seleccionar **Basic setup** y completar el formulario con:

. La dirección IP que se quiere para el Router 3G (ejemplo:192.168.20.1)

. El PIN de la tarjeta SIM de la línea telefónica

. Nombre del punto de acceso (APN) del

proveedor de la linea GSM

Pulsar **Apply** para guardar los cambios

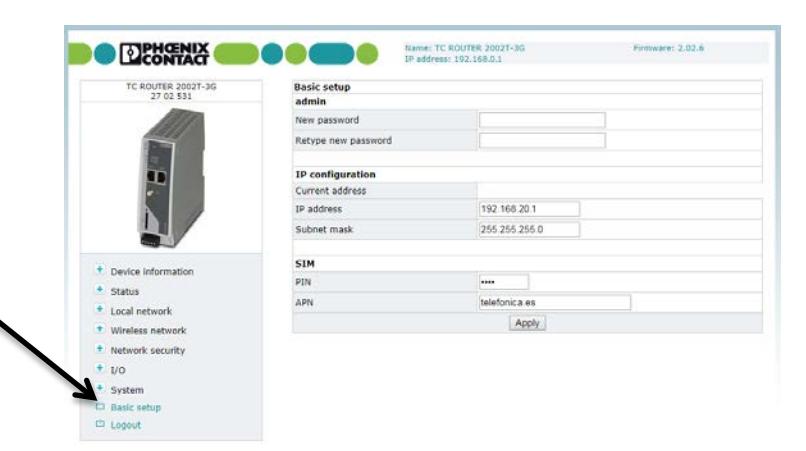

C 2016 PHOENIX CONTACT Legal Information

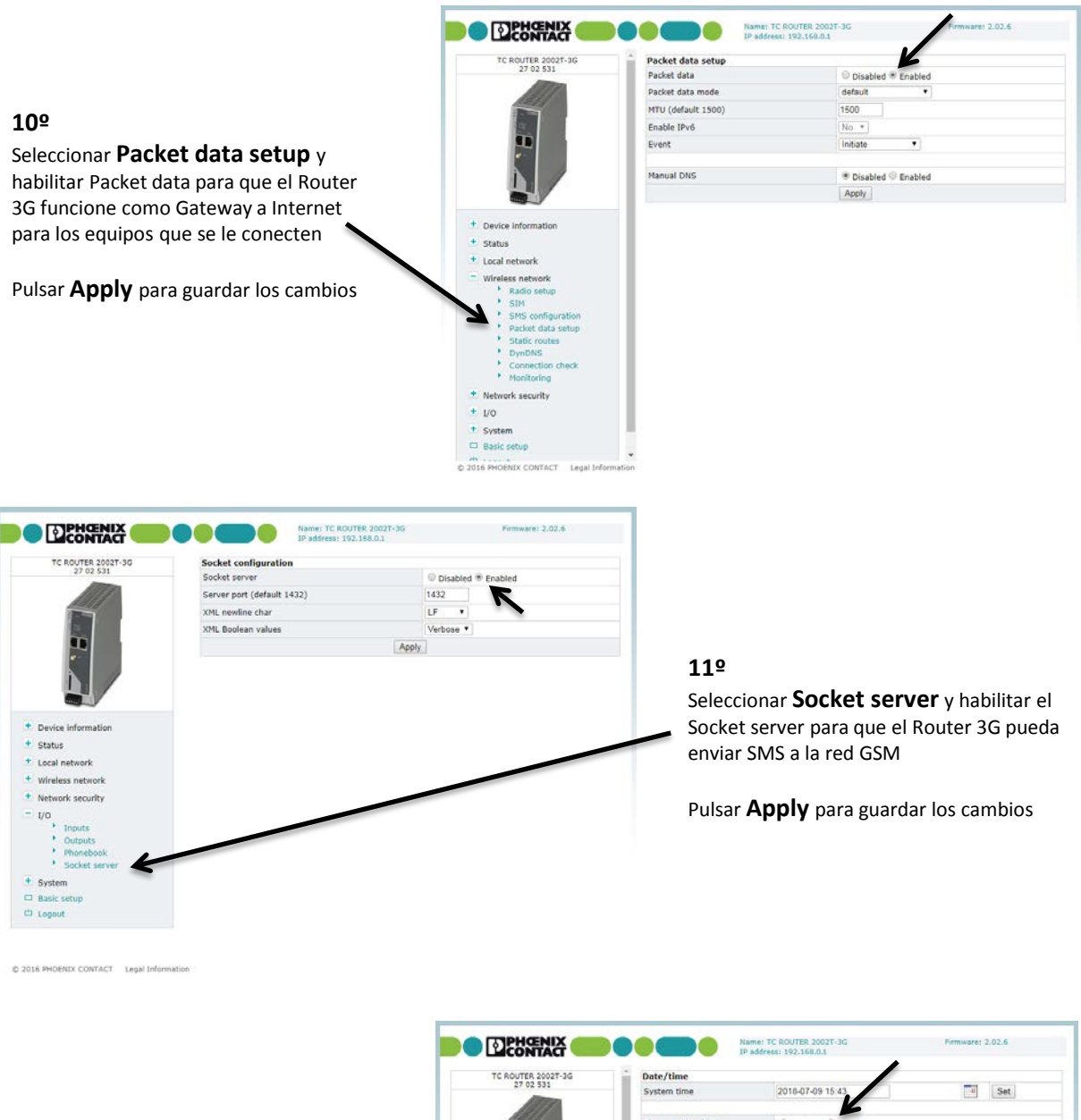

Seleccionar **date/time** y habilitar el NTP server para que el Router 3G pueda sincronizar su reloj/calendario con la hora GMT

Pulsar **Apply** para guardar los cambios

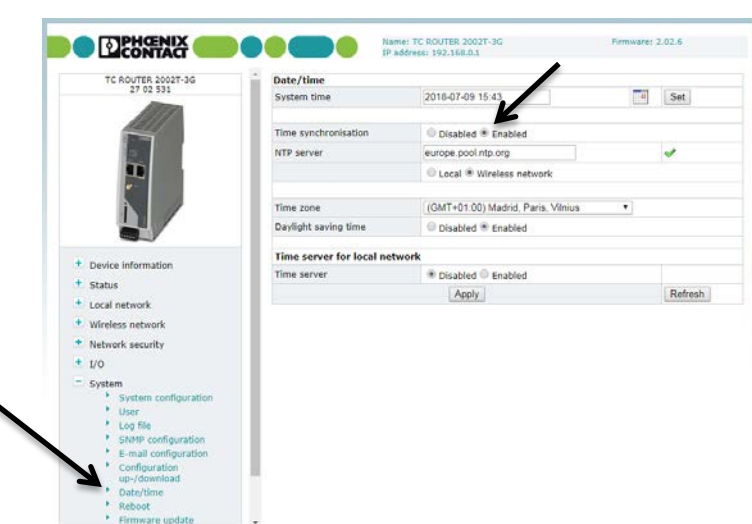

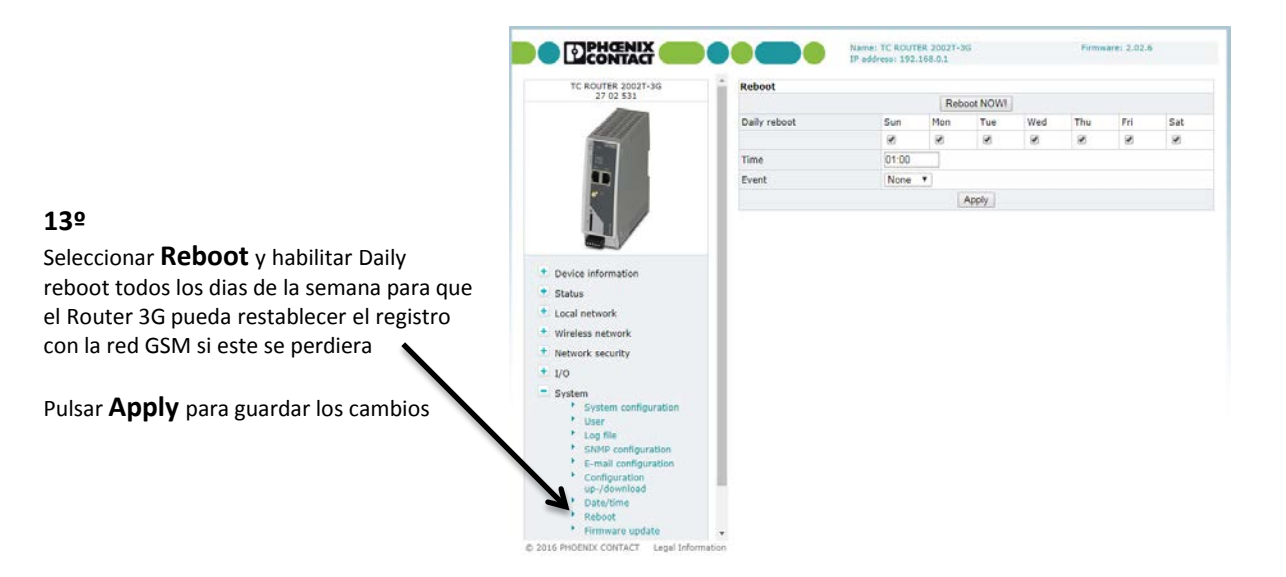

Pulsar **Reboot NOW** para reiniciar el Router 3G y que todos los cambios comiencen a ser empleados

Para volver a entrar en el Web Server del Router 3G hay que usar la dirección IP configurada (192.168.20.1)

> Toda la información contenida en este Manual de Usuario es publicada por Lomisa Distribuciones y Proyectos S.L. reservándose todos los derechos sobre ella. Lomisa se reserva el derecho de modificar este Manual de Usuario cuando sea preciso y sin previo aviso.

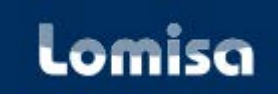

Lomisa, Distribuciones y Proyectos S.L. Soporte Técnico: (+34) 917 342 058 email: lomisa@lomisa.com

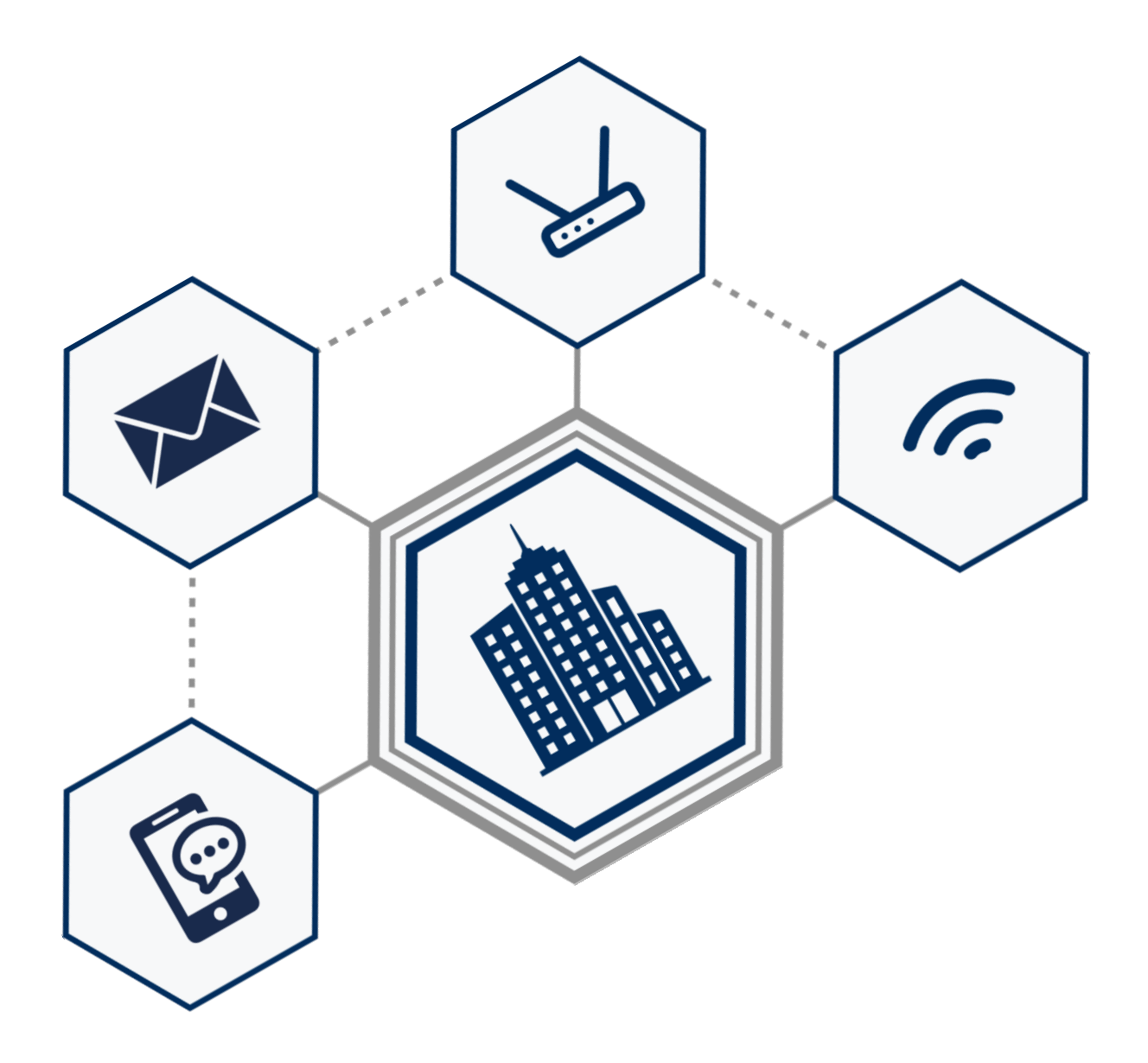

Lomisa, Distribuciones y Proyectos S.L. Soporte Técnico: (+34) 917 342 058 email: lomisa@lomisa.com

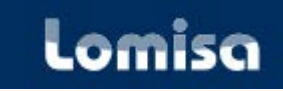